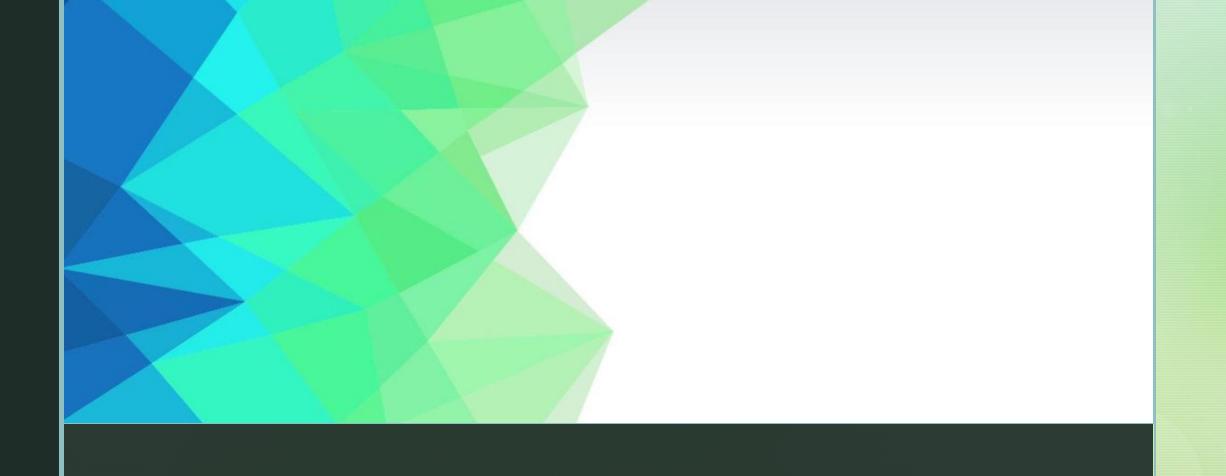

Navigation Guide

Gmail-Google Classroom

### Signing Into Gmail Using Google Chrome

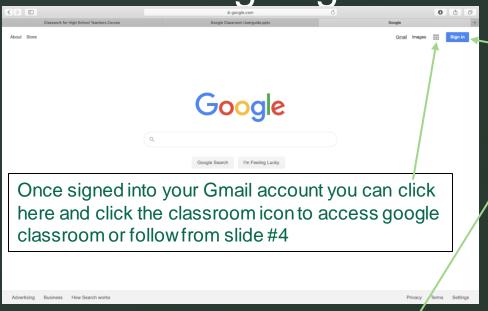

- 1. To access Gmail go to: <a href="mailto:google.com">google.com</a> and from here click on the sign in tab
- 2. Type in your email: first name.last name@southgateaz.org and click next
- 3. Type in your password: your date of birth (m/dd/yyyy) and click next this will sign you into your student Gmail account

Google

Sign in

to continue to Gmail

Not your computer? Use Private Browsing windows to sign

Create accoun

English (United States) 🕶

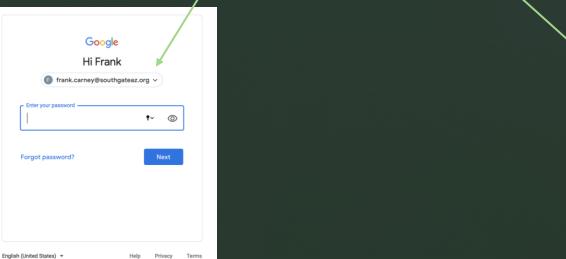

#### PURPOSE

 Google Classroom is designed to help teachers and students communicate and collaborate, manage assignments digitally, and stay organized.

### Logging In

- 1. URL: <a href="mailto:classroom.google.com">classroom.google.com</a> and choose student
- 2. Log in credentials are: first name.last name @southgateaz.org and password is your date of birth (mm/dd/yy)
- 3. Click the + icon at the top right to join your classes
- 4. Enter the specific code given by your teacher and click join

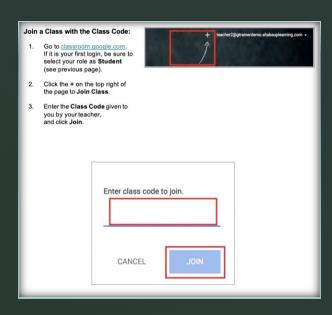

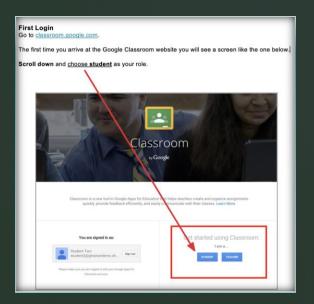

Accessing the Google Calendar

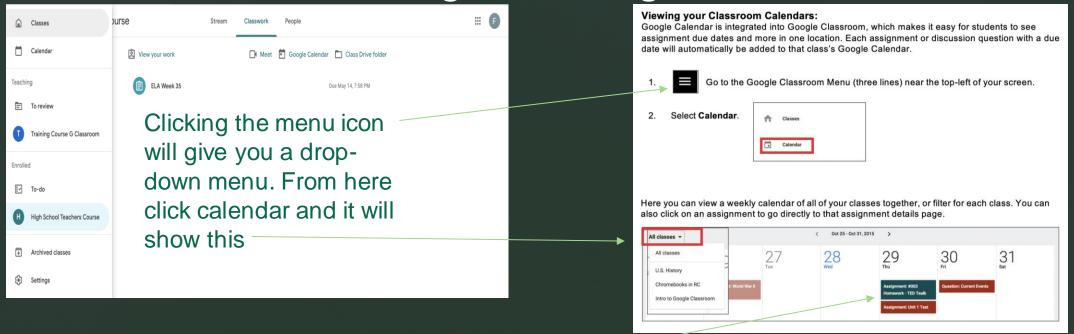

Clicking the all classes tab will allow you to filter between classes if needed. By clicking on an assignment directly will take you to the details page of that assignment.

#### The Stream: Student's Portfolio

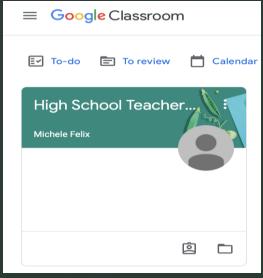

The stream is where students can view and access announcements, assignments, discussion topics, and comments. The teacher and students can also add posts and leave comments.

Click classwork to view assignments & people to view class roster

- 5. To access the course students will need to click it
- 6. Once in the course you can view any information mentioned above

Assignment w/ due date

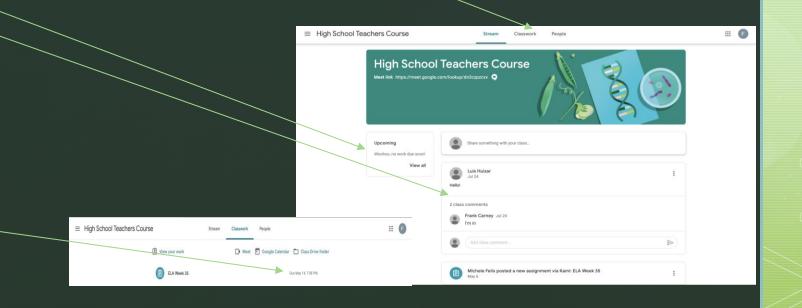

# The Stream: Assignment View & Turning In Assignments

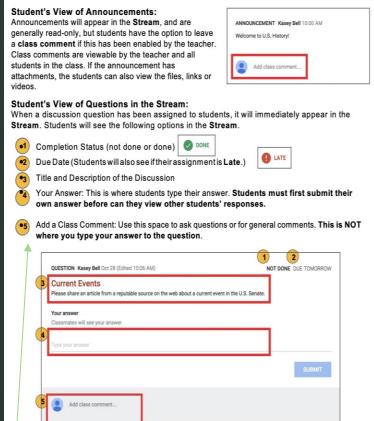

What your assignment looks like and how to know what each thing means

If the teacher has assigned a student their own copy of a Google file type (Docs, Slides, Sheets, or Drawings) as part of the assignment, there will also be a Turn In button (top-right) in the Google file next to the share button. (Note: The Turn In button changes the ownership of the file from the student back to the teacher, and the student can no longer edit the file.) Students should submit their work using the Turn In button, NOT by sharing with the teacher. The teacher already has the right to view and edit the file. student1@gtrainerdemo.shakeuplearning.com -Turning In Google Assignments: When a student clicks the Turn In button, a pop-up will prompt them to confirm their submission. Turn in your work? attachment will be submitted for "#001 World War II Essay" World War II Essay - Student One Turning In Other Types of Assignments: If the teacher has assigned a collaborative Google file (student can edit the file), or other outside types of assignment. The student will see a Mark As Done button instead of Turn In. This option will only appear in Google Classroom, not in the file itself. When students have completed the assignment, they simply click the Mark As Done button to let the teacher know they have finished. Note: The teacher does NOT receive an alert or email notification when work has been turned in, or marked as done. If a student is turning in late work, it is recommended that they leave a private comment to notify the teacher of late work or special circumstances. Files you add or create can be viewed and edited by your teache

How to submit different types of assignments looks

# The Stream: Attaching Files & How to Unsubmit Assignments

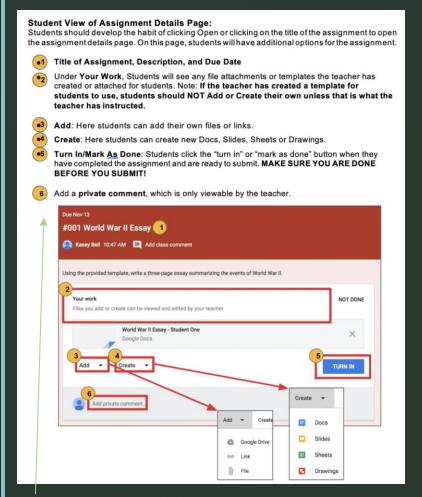

How to add files to your assignment and submit it

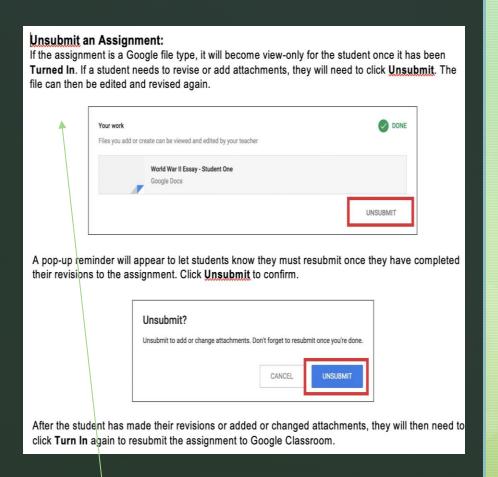

How to unsubmit an assignment if you have to revise it

## Google Meet Video Chat & Other Apps

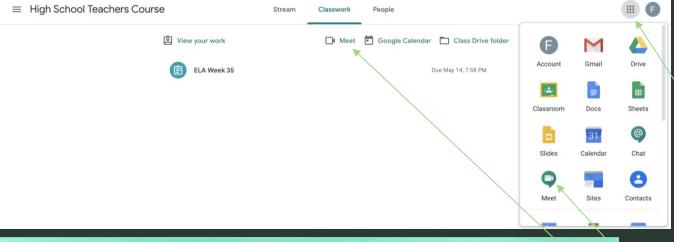

Using the waffle icon you can access any of the apps within Google by clicking on them.

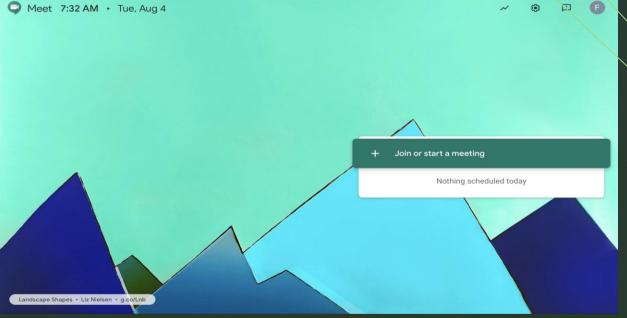

To video chat you can choose the meet icon or once in any course tab click the meet icon. From there you'll be prompted to turn on your camera and microphone and join the call.